## Service | MyHerd, Your Animal Search Member

*by Laura Loschke*

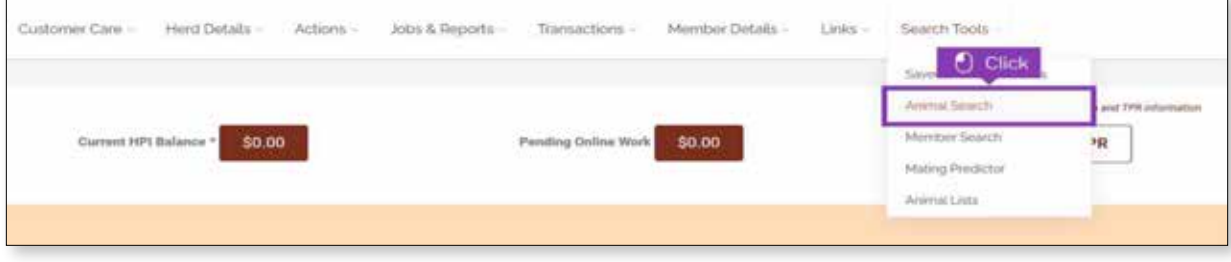

As promised, we're diving into more specific functions in the MyHerd search tools. Let's start with a basic Animal Search and then how to save that search.

First, hover over the Search Tools and click "Animal Search." You can expand or collapse a category by clicking the arrow to the right of the category title. Click the "Registration Number" field to search by a registration number. A box will open where you can type the registration number(s) for which animal(s) you're searching or copy a list of registration numbers saved in a different document and then paste that list of registration numbers into the box.

Once you enter your registration number(s), click "Save." To add more search criteria or to turn on the specific information you want to see on your search results, scroll up and down through the different categories on the left-hand side of the webpage. Click the arrow to the right of the category heading to open that category. If you want to see that specific piece of information included with your search results, click on the "eye" icon, so it displays blue. If the eye icon is blue, that information will be included with your Animal Search results. If the eye icon is displayed in black, the information will not be shown in your results.

You can also search by specific expected progeny difference (EPD) ranges. Click on the arrow to the left of the particular EPD, and boxes will populate below to search by entering a minimum and maximum EPD figure.

Once you select all of your specific search criteria, scroll back to the top and click "Search." Your results will appear to the right. To see more of the results (widthwise), click the red arrow bar to the left of your results. This will collapse the search criteria boxes, allowing more screen space to view the results. Once your results have populated, you can download these results by clicking the button that reads "Download CSV."

## **Save your search**

If you often use these criteria to search, you can save the search criteria you've created as a "Saved Search." Once you have all your search criteria entered, click the drop-down arrow for "Saved Searches" (at the top of your search section). Then, click "Save New." A box will pop up where you can name the search and add a short description. For example, maybe this is how you search for popular AI bulls so that the description could be "AI Bulls."

Once you're finished, click "Save." Now, that search is saved. To view your saved searches, hover over the "Search Tools" menu and select "Saved Animal Searches." You will see all saved searches, and you can then click on the search you want to view. You'll see the list of animals last searched with your saved search criteria, including what data points you want to display.

## **Help with a click or call**

We know that "new" can often mean "scary," but we're here to help. Look for future *Hereford World* articles featuring more details on the new search features and how they can benefit you and your buyers. Also, check out step-by-step tutorials, recorded webinars, educational videos and more on the AHA resources page, *Hereford.org/myherd-search*. As always, feel free to call or email the customer service department to have them walk you through these new features.

Laura Loschke is the records supervisor and education and information service coordinator of the American Hereford Association. She can be reached at lloschke@hereford.org.